## **IRBManager Instructions for Researchers**

## **The IRB/DRB/my Faculty Advisor asked for revisions to my protocol, now what?**

You will learn in one of two ways that a protocol (or other submission) requires changes.

1) You will receive an **email notification** that your form was reviewed and requires changes. You can go directly to the form by clicking on the link in the email. Below is a sample email notification:

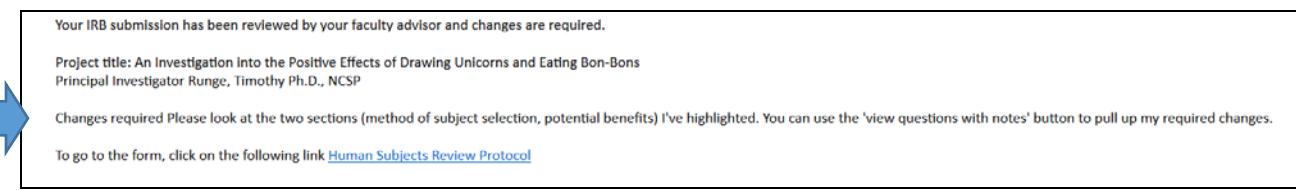

After clicking the link, you will be asked to log in using your IUP single sign-on username and password.

2) You can also find the submission on your IRBManager home page under **xForms** using the link titled "**# xForms awaiting your attention**".

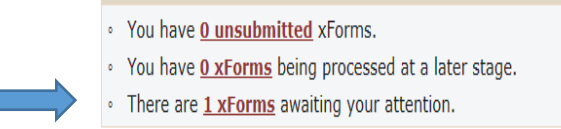

Clicking on the underlined **"# xForms**" link will bring up the specific studies and forms requiring changes.

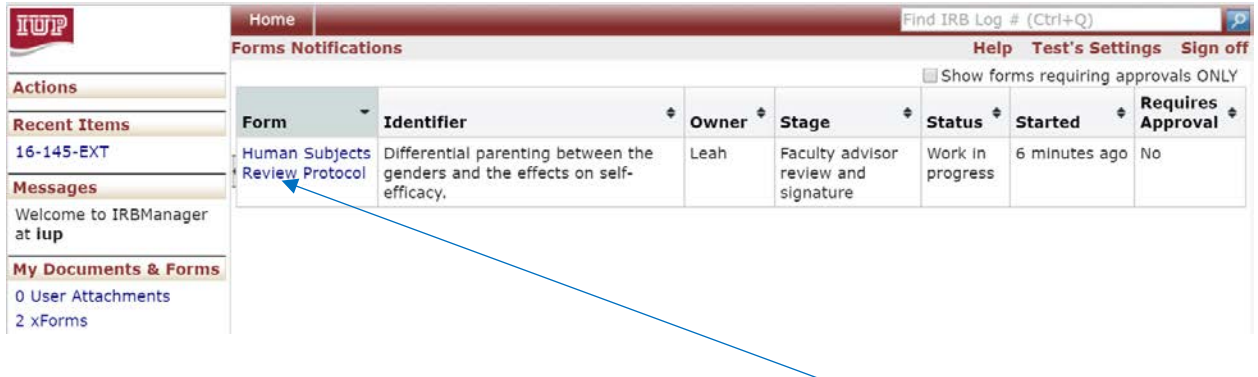

Click the form that you need to revise by clicking on the form name. The form (i.e., New Protocol, Request for Change, Request for Continuing Review) will launch in a new window.

Once in the form, you will find notes from the IRB/DRB/Faculty Advisor highlighted in blue (see below for an example note). In these areas, you'll want to make changes.

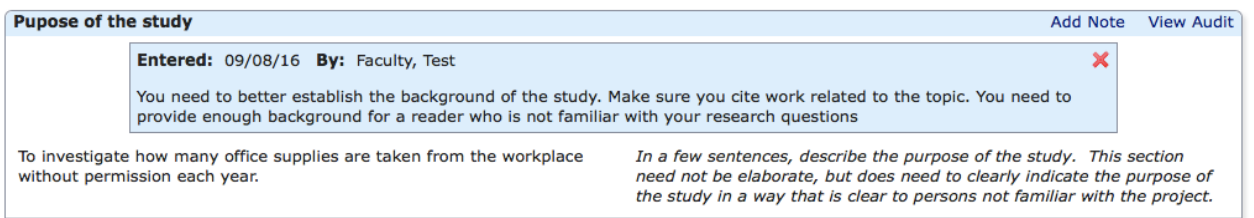

NOTE: If you want to review all of the note made for this submission, you can click on the "**View Questions with Notes**" button at the bottom of the screen.

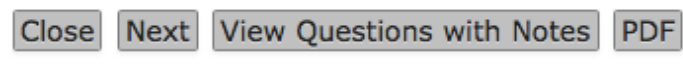

Clicking that button will open a *new window* that allows you to see all of the notes created by the IRB/DRB/Faculty Advisor for this protocol. This will allow you to focus on the specific sections that require changes.

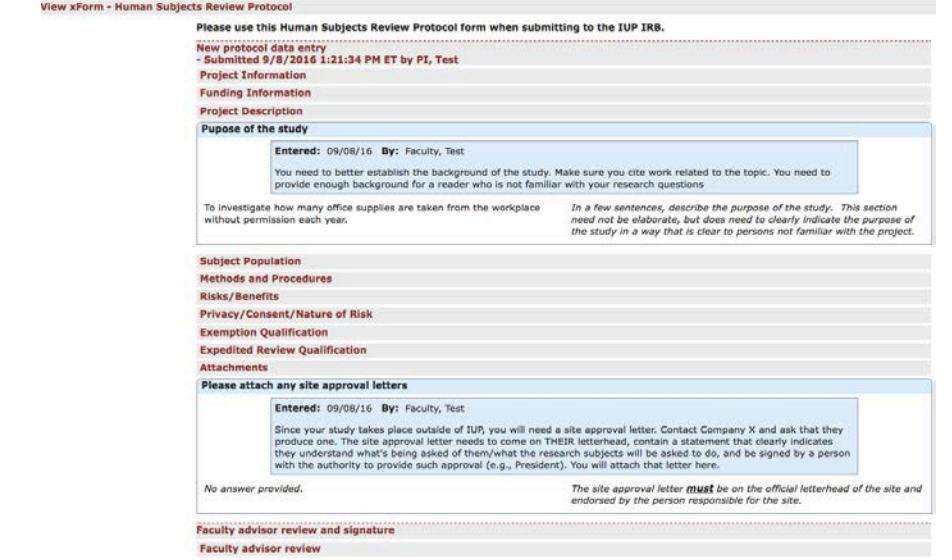

Remember that you can use the **drop down menu** at the top of the screen to navigate to specific sections of the form.

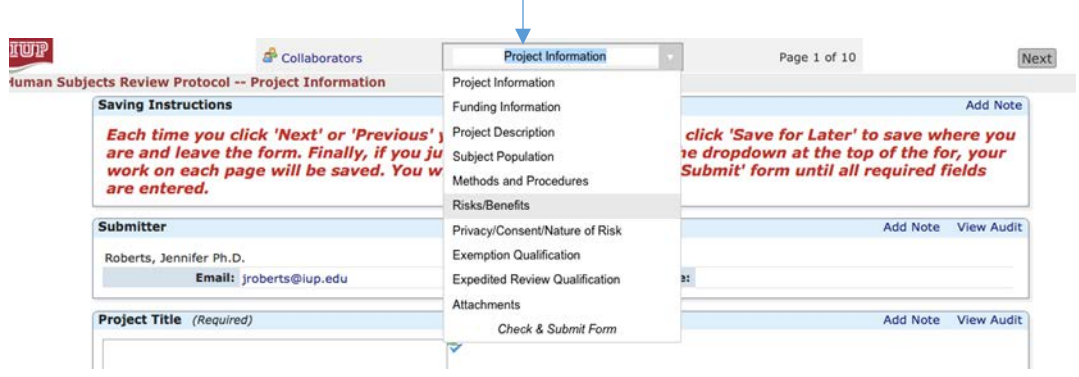

After you make your revisions, you are given the choice to '**save for later**' or '**submit**'. If you choose 'save for later', you can access that protocol on the IRB Manager dashboard under "# unsubmitted xForms."

Please NOTE, if required changes are incomplete, IRB Manager will provide an 'issues' message and direct you to the sections that must be completed. Incomplete protocols cannot be submitted.

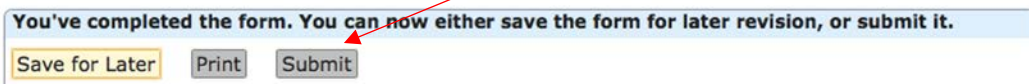